# 「情報処理」1年文I/IIクラス11-12 #14

### 久野 靖 \*

#### 1996.2.5

半年に渡っておつき合い頂いた「情報処理」も今回で最終回となりまし た (おつかれさま!)。前回予告した通り、今回は Pascal プログラムはなく、 今回までに説明し損なったことの「落ち穂広い」と、「計算機をいかに利 用するか」というテーマでこれまでに取り上げられなかった話題を簡単に 紹介して行こうと思います。本日の内容は次の通り。

- 漢字コードの話
- 基本ソフトとアプリケーションソフトについて学ぶ。
- いくつかの代表的な種類のアプリケーションソフトを見学する。
- スクリプト言語による GUI プログラミングを体験する。

なお、最後の課題 (というほどでもないですが) とは別に、教務担当の先 生から「マークカードによるアンケート」(無記名) の依頼が来ています。 時間中に適当に記入して、今日の授業終了時に出してください。

# 1 漢字コードの話

これまで皆様は特に疑問もなく UNIX で漢字 (正確には日本語) を使っ てきたわけだが、実はここに少々問題がある。というのは、日本語を「ビッ ト列として表現する」方式に大きく分けて

- JIS(ISO-2022-JP) 他国語との混在を許す、最も公式のコード
- EUC プログラムでの扱いが容易
- MS 漢字コード (SJIS) パソコンでの主流

の 3 種類があり、互いに互換性がないのである。我々の UNIX では、おも に EUC、続いて JIS を使用している。SJIS はそのままでは画面に表示し ても「ぐちゃぐちゃな文字」としてしか見えない。文字コードの違いが特 に問題になるのは、次のような場合である。

**<sup>▼&</sup>lt;br>\*筑波大学大学院経営システム科学専攻** 

- a. パソコンとの間でファイルを転送すると向うは SJIS、こちらは EUC か JIS だから文字が「化けて」しまう。
- b. Pascal プログラムの「"」の中に漢字を入れる場合には、ファイル 全体が EUC でないとうまくいかない。
- c. 電子メールの伝達機構や Web ブラウザによっては、JIS 以外のコー ドで送ると化けてしまうことがある。

a と b は自分で何かやったときに問題が起きるからすぐ気づくが、c は自 分の環境では何の問題もないように見え、「おたくからもらったメールが 読めない」「おたくの Web ページが読めない」という文句が来てはじめて 分かるのでやっかいである。

これらの問題を解決するには、次の 2 つの方法で「正しい」コード系を 使うようにすることである。

- mule でファイルを保存するときに、コード系を設定する。
- ファイルのコード系を変換するコマンドを使う。

以下ではこれらについてそれぞれ説明する。

Mule では、^X^S や^X^W でファイルを書き出す直前に次の操作を行な うことで、漢字コードを 3 種類のどれかに設定できる。

- JIS ESC x set-file-coding-system [RET] \*j[RET]
- EUC ESC x set-file-coding-system [RET] \*euc-j[RET]
- SJIS ESC x set-file-coding-system [RET] \*s[RET]

なお、Mule では常に画面下の反転行の左端付近に「J」「E」「S」のどれ かが表示されているので、上記の設定後は確認すること。この表示はファ イルを読み込んだ時にもそのコード系に応じて変化するので、あるファイ ルがどのコード系かを調べるには Mule で読んでみればわかる。

日本語が入ったファイルの文字コード系を変換するのには次のコマンド も使える。

- nkf -j 入力ファイル >出力ファイル ← JIS にする
- nkf -e 入力ファイル >出力ファイル ← EUC にする
- nkf -s 入力ファイル >出力ファイル ← SJIS にする

いちいち Mule で読み込むのが面倒な場合にはこの方が便利。

さて、最後になったが、というわけなので (どういうわけ?)、日本語を 含む Web ページを作成したり電子メールを送る場合にはこれからは JIS コードを使用するようにしよう。(もっと早く教えろ? すいません…)

# 2 様々なアプリケーションソフト

## 2.1 基本ソフトとアプリケーションソフト

計算機の内部では様々なプログラムが動いている、ということはこれま でに散々見てきた。ところで、プログラムは大きく分けて 2 つに分類で きる。

- 基本ソフトウェア 計算機を管理したり、より便利に使ったり、ソ フトウェアを開発したりするためのプログラム。
- アプリケーションソフトウェア それ自体を使って特定の仕事/作 業をするためのプログラム。

これまでに学んできたうちで、「OS(Unix)」、「シェル(tcsh)」、「Kterm」、 「Mule」、「Pascal コンパイラ (pc)」、「xv」、ファイル操作の各コマンドな どは基本ソフトである。つまり、これらのソフト自体で特定の仕事ができ るわけではない。(Mule はちょっと微妙で、単に文字を打ち込んだファイ ルを作るという仕事をしたいのならアプリケーションに分類できるかも知 れない。しかし大体は「プログラムを作るために打ち込む」とか「メール を出すために打ち込む」など、別の仕事の一環として Mule を使うことが 多い。)

一方、アプリケーションソフトの例としては「xpaint」、「idraw」(絵を 描く)、「xmosaic」、「mnews」、MH の各コマンド (情報をやりとりする)、 「jlatex」(文書を整形する)、そしてあなたの作った各種のプログラムなど が挙げられる。アプリケーションソフトは簡単にいえば「~をするための ソフト」なので、基本ソフトに比べてその用途も明確だし使い方も学びや すい。

この科目では、計算機の原理という観点から話題を選んできたので、ア プリケーションソフトについてはあまり沢山取り上げなかった。しかし世 の中の多くの計算機ユーザは「計算機を使うこと」が目的ではなく、「何 かやりたいことがあって、そのための手段として計算機を使う」わけであ り、だからその「やりたいこと」をさせてくれるアプリケーションソフト を使っている時間が 9 割以上を占めるはずである。(例えばワープロ機と いうのはワープロというアプリケーションソフトしか動かない計算機だ が、それで十分という人が沢山いるから存在するわけだ。) ただし、アプ リケーションが動くためには基本ソフトの手助けは常に必要だ、というこ とは頭に置いておいて頂きたい。

さて、アプリケーションソフトにはシステムを買うとついきたり、ネッ トワーク経由で入手できる「フリーソフト」とお金を出して買う「商用ソ

フト」がある。これまでに使ってきたアプリケーションはすべてフリーソ フトだった。で、商用ソフトはさらに詳しく見ると次の 2 種類に分かれる。

- パッケージソフト 「できあい」のソフト。服で言えばレディメー ドに相当する。
- カスタムソフト 目的に合わせて作る。オーダーメード。

皆様が「~を計算するプログラムを作れ」という課題に応じて作っていた のはカスタムソフトに相当する。あの程度の簡単なものなら何ということ はないが、一般にはカスタムソフトを作ってもらうのは人件費が高いため ものすごくお金がかかる。(銀行のオンラインシステムなどお金を節約す るためにライバルのはずの同業数社が共同で作ることさえある。)

一方、カスタムソフトを作ることが飯の種という会社も多数ある。富士 通、日電、日立、東芝、三菱、沖、日本 IBM などの計算機メーカのソフト 部門もそうだし、「ソフトウェアハウス」と呼ばれるもっと小さい企業は 数え切れないほど多数ある。ただしこれらの会社では注文に応じたカスタ ムソフトだけでなくパッケージソフトも開発していることが多い。(パッ ケージソフトのみでやっている所も少数ながらある。)

さて、パッケージソフトの方はいわゆるパソコンショップに行くと棚に 並んでいたりするのでおなじみである。これは 1 回作ればそれを多数コ ピーして販売できるので 1 個当たりの価格は安いし、そしてヒットすれば (沢山売れれば) 開発会社も沢山儲かる。ただし、沢山の人が 1 つの同じプ ログラムを使うわけで、ある程度汎用性 (つまり色々な人が自分の必要に 合わせた使い方をできること) が必要である。

ワープロやお絵描きソフトはその典型例で、誰でもきれいに整った報告 書や図は描きたいだろうから、パッケージソフトとして開発するのに適し ている。これらについては一応やったので、以下ではそれらに続く代表的 なアプリケーションソフトとして、表計算、統計解析、数式処理の 3 種類 を取り上げて見物しよう。なお、あくまで「見物」であるので、それがど んなものでるか大体分かればいいものとする。本当に使いこなしたい場合 は参考書を求めて自主的に勉強するように。

#### 2.2 表計算ソフト

X-Window で使えるソフトのなかに「電卓」(xcalc) がある。これをを 見て「便利だ」と思う人もいるようだが、本当に便利だろうか? 計算し たいデータをマウス操作で入力して、計算して、結果を読み取って紙なり Mule の画面なりに控える…データはすべて計算機の中にあるのだから、 いちいち人間が手で転記するなんておかしいと思いません?

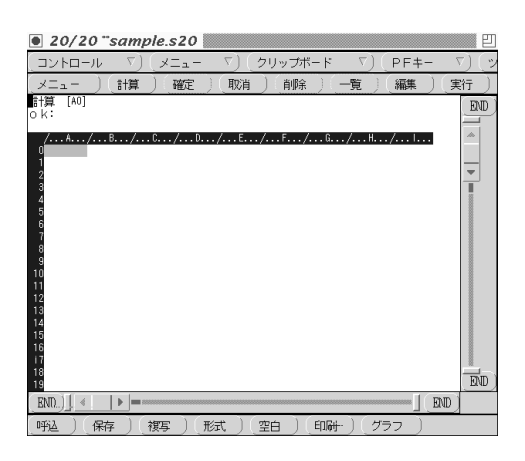

図 1: アシストカルクの起動直後の様子

世の中のデータは「表」の形で表現されることがとても多い。そこで、ま ず中身が空っぽでとても大きい表を計算機の中に用意する。これを「ワー クシート」と呼ぶ。その表の各「箱」は「セル」といい、その中にデータ や説明の文字を書き込んで行く。また、データだけでなく計算式を書き込 むことで、計算を行わせることができる。(表計算という名前の由来。)

表計算ソフトの代表といえば Lotus 1-2-3(ワンツースリーと読むように) と Microsoft Excel だが、ここでは「アシストカルク」を説明する。(基本 部分はどれも似ている。) 自分で試す場合には「s2020 &」で起動できる (何やらメッセージが表示されるが無視してよい)。

起動直後のアシストカルクの窓の様子を図 1 に示す。中央にワークシー トが表示され、その周囲にコマンドメニューなどが表示されている。ワー クシート中の各セルは「A0」「B12」など「列の名前」と「行の番号」を 組み合わせた名前を持っている。ここでデータ (数値でも文字列でもいい) をセルに入力するには、矢印キーかマウスクリックで反転表示の位置を入 力したいセルまで持ってきて、そこで「数値 [RET]」(数値の場合) または 「' 文字列 [RET]」(文字列の場合) と打ち込む。<sup>1</sup>

図2にここ10年間のとある企業の売り上げと経費のデータを打ち込んだ ところを示す。さて、いよいよ計算をしよう。10 年間の経費と売り上げの 合計をそれぞれ計算したいとする。B12 のセルに売り上げ合計を計算した 結果を表示するには、このセルにデータではなく「sum(B1..B10)[RET]」 と計算式を打ち込む。sum(...) は指定した範囲のセルの合計を求める組 み込み関数である。打ち込み終わった瞬間に、セルに合計のデータが表示 される。しかしこれは計算結果なので、例えば B1~B10 のデータのどれ

<sup>1</sup>文字列としては漢字も入れられるはずなのですが、マニュアルが不備でどうしても漢 字が入るように設定できませんでした。当面はアルファベットのみとしてください。

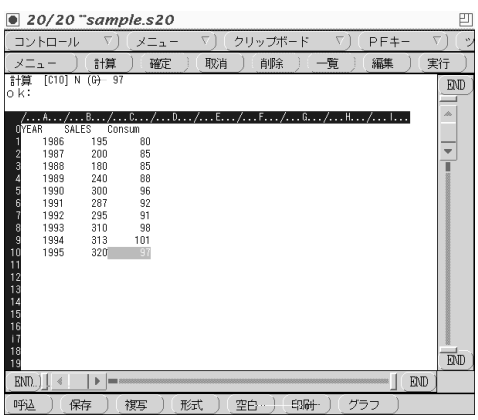

図 2: データを打ち込んだワークシート

かを変更するとただちにそれに応じて合計データも変化する。なかなか便 利でしょう?

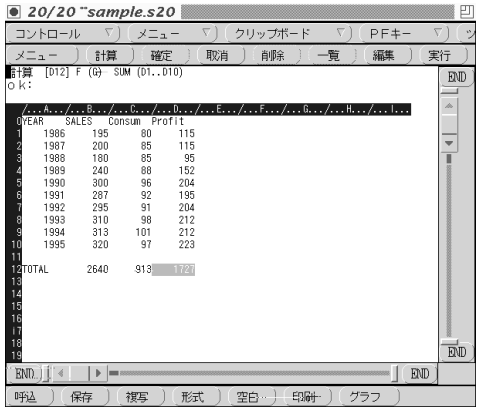

図 3: 合計集計のできたワークシート

同じように、経費合計を C12 のセルに出すには、先と同様に打ち込んで もいいのだが…B12 セルの内容をコマンド操作「/ccb12[RET]c12[RET]」 で C12 にコピーしてもよい。この意味は次の通り。

- 「/」を打つと窓の中にメニューが表示される。
- 「c」で複写機能を選ぶ。
- さらに「c」で計算つき複写を選ぶ。
- するとコピーするセルを聞いてくるので「b12[RET]」。
- 次にコピー先を聞いてくるので「c12[RET]」。

単にそのままコピーしたら「sum(B1..B10)」だから意味がなさそうだが、 表計算ソフトではコピーすると自動的にセル名も調整されて「sum(C1..C10)」 になるのでこれでうまく行く。今度は各年の利益を列 D に出そう。まず D1 に行って「b1-c1[RET] とすると、最初の年の利益が表示される。こ れを各年にコピーするには先と同様に「/ccd1[RET]d2..d10[RET]」でよ い。あとこれにタイトルと利益合計を追加した結果が図 3 になる。どうで す、電卓とメモよりずっといいでしょう?

さて、このように表の形になったデータをグラフ化することもできる。 ここでは/gorrb1..d10[RET]vにより、売り上げ/経費/利益の 3 つを標準 的な折れ線グラフとして表示した (図 4)。「q」を打つと元に戻る。ただし、 表計算ソフトのグラフ機能は「ビジネスグラフ」などと呼ばれ、プレゼン テーションに向く程度のものに限られる。

終わる前に打ち込んだデータを保存したい時には/sw ファイル名 [RET] によりファイルに現在のワークシートをそっくり保存できる。そして、終 わるには/q とすればよい。

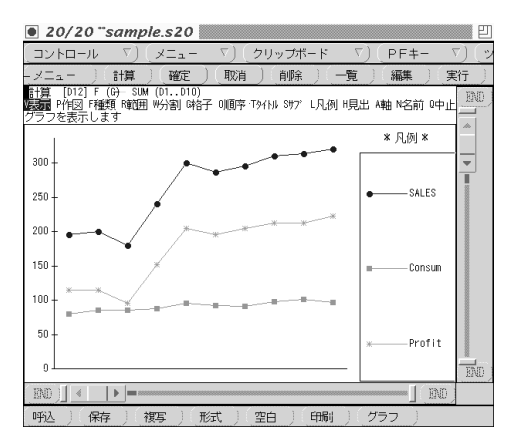

図 4: 折れ線グラフによる表示

# 2.3 統計解析ソフト

表計算ソフトの計算やグラフは分かりやすい分、比較的簡単なものに 限られている。対象データについてもっと細密な分析をしたい場合には統 計解析ソフトなどの方が向いている。ここでは S と呼ばれる Unix 定番の データ解析ソフト (用途が統計に限られるわけではないのでこう名乗って いる) を見てみる。S は、単に「S[RET]」で起動できる。起動すると S の プロンプトが出てコマンドが入力できる状態になる。

```
% SS Language version 3.2.2 (S Wed Aug 4 1:11:18 JST 1993)
  Copyright(c) 1988-1993 ISAC,Inc.
  Copyright(c) 1988,1989 AT&T Co.,Ltd.
  SToolkit version 2.2. for OpenWindows
  Copyright(c) 199-1993 ISAC,Inc.
kanji code: EUC
\rightarrow
```
ここでアシストカルクの時と同じデータを打ち込むには、次のようにす る。(「1986:1995」は「1986,1987,...,1995」と打つのと同じ。)

- > year <- c(1986:1995)
- > sales <- 1 c(195,200,180,240,300,287,295,310,313,320)
- > consum <- c(80,85,85,88,96,92,91,98,101,97)

このように、SではPascalなどと同様、変数に値を入れることによってデー タを保持する。ただしいちいち配列などを宣言する必要はなく、c(...) という関数を使うと打ち込んだデータに対応するベクトルが作られる。ま た値を入れるのは:=ではなく<-で表す。変数に入れた値は、その変数名 だけを打ち込むと表示できる。

> year [1] 1986 1987 1988 1989 199 1991 1992 1993 1994 1995 > sales [1] 195 200 180 240 300 287 295 310 313 320 > consum [1] 80 85 85 88 96 92 91 98 110 97

また、ベクトル同士の引き算や足し算も使えるので、利益を計算するには 次のようにすればよい。

> profit <- sales - consum > profit [1] 115 115 95 152 204 195 204 212 212 223

そして、平均とか最大などの関数も予め用意してある。

> mean(profit)

[1] 172.7

このように論理式 (条件式) にベクトルを書くと結果もベクトルになる。そ して、ベクトルからその条件が「T」(真) であるような要素だけを取り出 すこともできる。

```
> profit > 200
 [1] F F F F T F T T T T
> year[profit > 2]
[1] 1990 1992 1993 1994 1995
```
グラフィクスを使いたい場合には、まず出力装置を指定する。ここでは X-Window の画面を指定する。

```
> x11()
```
Warning messages:

Color name "MediumForestGreen" was invalid, foreground color used Color name "MediumGoldenrod" was invalid, foreground color used

警告は無視してよい。画面にグラフィクス用の窓が現れる。そして、この 上に年と利益の関係をプロットしてみる。

> plot(year, profit)

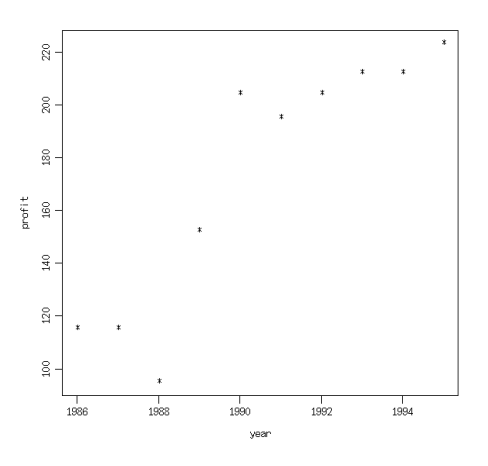

図 5: S のプロット図

結果は図 5 のようになる。ここで、最小自乗法により直線をあてはめて、 平均して毎年どのくらい利益が増えているか見てみよう。

```
> reg1 <- lsfit(year, profit)
> abline(reg1)
```
これで先のグラフに直線が引かれる。(これ以上は私は統計には素人なの で聞かないように!) 最後に S を終るには「q()」という関数を実行する。

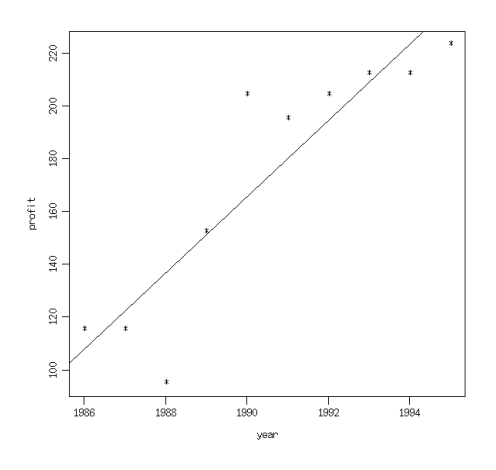

図 6: プロット図に回帰直線を引いたところ

 $> q()$ %

データを保存してない? 実は S ではデータはユーザのホームディレクト リの下に.Data というディレクトリを作ってそこに保存されているので、 次に S を起動するとそのままさっきの変数のデータが使える。

#### 2.4 数式処理ソフト

ここまでの計算ではすべて、計算機では「具体的な値」のみを計算して きた。例えば「自乗すると 2 になる数」は「1.414216」という具合である。 これを「数値計算」と呼ぶ。しかし、場合によっては一般式、つまり「自 乗すると x になる数」は「√ x」という答を欲しいこともある。そのよう な処理を「数式処理」と呼ぶ。ここでは数式処理機能を持つデータ解析ソ フトである Mathematica を見てみよう。(Mathematica で統計解析をや ることもちゃんとできるし、そうしているクラスもあると思うが、ここで は数式処理のさわりだけやる。)

Mathematica を使う場合には、コマンド「math[RET]」により起動す る。<sup>2</sup>

% math

Mathematica (sun4) 1.2 (August 22, 1989) [With pre-loaded data]

<sup>2</sup>これは S と同様のコマンドインタフェースを起動する。そのほかに、コマンドの編集 が可能なインタフェースや、グラフィクスも一緒の窓に現れる notebook インタフェース も使える。より詳しくは本や Web で調べよう。

by S. Wolfram, D. Grayson, R. Maeder, H. Cejtin, S. Omohundro, D. Ballman and J. Keiper with I. Rivin and D. Withoff Copyright 1988,1989 Wolfram Research Inc. -- X11 windows graphics initialized --  $In [1]:=$ 

ここで、In[番号] というのがプロンプトで、ここに入力を打ち込む。打 ち込むものは「数式」である。

 $In [1]: = (x + 1)$   $\hat{2}$ 

$$
2
$$
  
Out[1] = (1 + x)

出力は Out[番号]=という形で表示される。数式は数式のまま扱われるこ とに注意。ここで、%番号というとその番号の出力が参照できる。ではこ の式を「展開」しよう。

 $In [2]: = Expand [$ %1]

2

 $Out[2] = 1 + 2 x + x$ 

このように、Mathematica では様々な「数式を処理する関数」が用意さ れている。展開したものを因数分解すると当然元に戻る。

 $In [3]: = Factor [2]$ 

$$
f_{\rm{max}}
$$

2

 $Out[3] = (1 + x)$ 

こんどは積分しよう。

 $In [4]: = Integrate [\% 2, x]$ 

3 2 x Out[4]= x + x + -- 3

さて、自分でも関数を定義できる。その時は (1) 名前は小文字で始めるこ と、(2) 関数の引数 (パラメタ) は名前の後ろに「\_」をつけて表す、とい うことに注意。

$$
In [5]: = f[x_1] = %4
$$
  
3  
2 x  
Out [5] = x + x + --  
3

こんどはこの関数を $x^2$ と一緒にグラフに表してみよう。

 $In [6]: = Plot [{f[x], x^2}, {x^3}, -1, 1}]$ 

 $Out[6] = -Graphics-$ 

Plot の 1 番目の引数は式、2 番目の引数は「{変数, 始点, 終点}」とい う形のリストである。

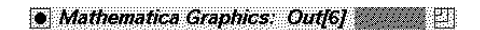

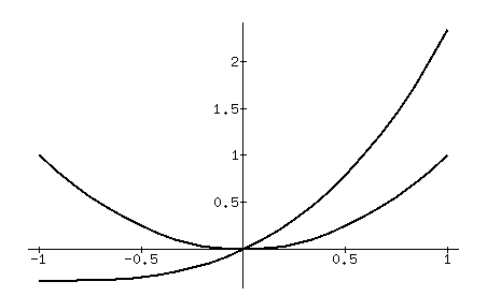

図 7: Mathematica のグラフ

今度は、「方程式の解」をやる。

 $In [7]: = Solve [f[x] == 0, x]$ 

$$
-3 + \operatorname{Sqrt}[-3] \qquad -3 - \operatorname{Sqrt}[-3]
$$
\n
$$
Out[7] = \{\{x \to 0\}, \{x \to ----------} \}, \{x \to ---------}
$$

虚数解もちゃんとでて来る。もっと普通ぽいのをやろう。

 $In [8]: = Solve [x^2 + y^2 + z^2 = 1, z]$ 

2 2 2 2 Out  $[8] = \{ \{z \rightarrow \text{Sqrt}[1 - x - y] \}, \{z \rightarrow -\text{Sqrt}[1 - x - y] \} \}$ 

この8番は「 $x^2 + y^2 + z^2 = 1$ という式をzについて解く」と読む。この 式そのものは 3 次元空間内の球を表しますね? これを改めて g という関数 にする。<sup>3</sup>

 $In [9]: = g[x_-, y_+] = Sqrt[1 - x^2 - y^2]$ 

2 2  $Out[9] = Sort[1 - x - y]$ 

これを3次元プロットしたいのだが、そのままやると球の外のところでZ が虚数になるので、絶対値を取ってから 3 次元プロットする。

 $In[11]:= Plot3D[Abs[g[x, y]], {x, -1.2, 1.2}, {y, -1.2, 1.2}]$ 

Out[11]= -SurfaceGraphics-

この結果は図 8 のようになる。Mathematica を終りにする時は^D を打て ばよい。なかなかすごかったでしょう?

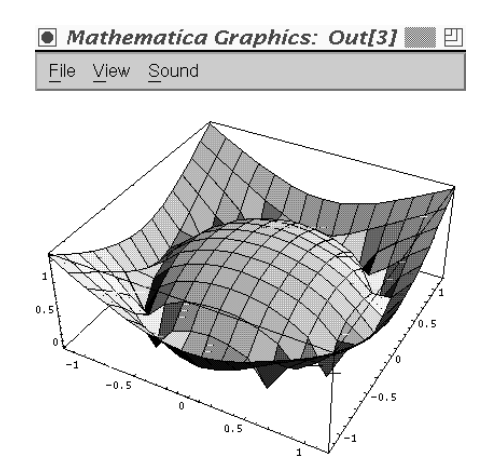

図 8: Mathematica のグラフ

<sup>。&</sup>lt;br>3打ち直さなくても取って来られるのだが説明が面倒なので略。

# $3$  Tcl/tk –  $X$ の GUI プログラミング用スクリプト 言語

## 3.1 様々な言語と Tcl/tk

前回まで皆様には Pascal 言語によるプログラミングを勉強して頂いた わけだが、世の中にはまだまだ沢山の「計算機用言語」が存在している。 Basic とか C とか Fortran とか Lisp とか Prolog とか… が、これらはい ずれも「汎用プログラミング言語」であって、機能や性質や用途の点では Pascal によく似ている。

計算機言語にはまだ他にも色々ある。例えば今回やったSやMathematica やアシストカルクもその中には言語が組み込まれて、それを使って決まっ た手順を実行したりできる。これらはそれぞれのアプリケーションソフト に適した「専用言語」ということになる。また、シェルスクリプトも実は 言語だといってよい。シェルには変数機能もあるし、(説明は省略したが) 判断や分岐といった制御構造もある。シェル語の場合には、コマンドを実 行するなどの「高レベルの」動作が簡単に書けるという特徴があるが、反 面実行速度はあまり早くない。その他の専用言語もこれに類似している。

さて、前々回に CGI をやった時、「Web とは関係なくふつうのプログラ ムでもこのようなインタフェースが作れるといいな」と思いませんでした か? それはつまり X-Window の機能を直接呼び出すプログラムというこ とになり、、ものすごく努力すればできるだろうけど、ちょっと皆様のレ ベルでは大変である。何が大変かというと、X の各種動作を制御するため の「定石」が沢山あって、それを見につけるのに時間が掛かってしまう。

しかし、各種コマンドを実行するのに Pascal でなくシェルスクリプト にすると簡単なように、「ボタン」「ラベル」「入力欄」などいくつかの標 準的な部品を組み合わせて GUI プログラムを作るだけなら、それ用の専 用言語を使うとずっと簡単にできる。そのような言語である Tcl/tk につ いて、簡単に眺めてみよう。

#### 3.2 簡単な例題

まず、一番簡単な GUI プログラムとして、「ボタンがいくつかできて、 それを押すとそれぞれ対応するプログラムが動く」というのを考えよう。 ファイル launch に以下のような内容を入れてあるとする。

#!/usr/local/bin/wish4.0 button .btn1 -text "時計" -command "exec xclock -a -u 1 &" button .btn2 -text "電卓" -command "exec xcalc &"

button .btn3 -text "ペイント" -command "exec xpaint &" button .btn4 -text "終了" -command "exit 0" pack .btn1 .btn2 .btn3 .btn4 -fill x

まず 1 行目の「#!/usr/local/bin/wish4.0」というおまじないは、これ が普通のシェルスクリプトではなく Tcl/tk の標準実行系である wish4.0 によって実行されるべきであることを示している。(1 行目は Tcl/tk では なく Unix への指示になっている。)

その後 4 行は、各種のボタンを作り出している。ボタンはそれぞれ. btn1~4(GUI の部品はすべて「.」で始まる名前を持つ) という名前を持っ ていて、その上には「時計」「電卓」などと書いてある。そして、そのボ タンが押された時には-command の次に指定された Tcl/tk のコマンドが 実行される。

最初の 3 つは、exec というコマンドが実行されるが、これは「Unix の コマンドを実行する」という Tcl/tk のコマンドである。だからこれらの ボタンを押すと先週やったように時計や電卓などの窓が現われる。4 つ目 のボタンを押した時は exit というコマンドが実行されるが、これはこの Tcl/tk スクリプトを終了させるというコマンドである。

以上でボタンはできたが、これをこのプログラムが動き出した時の窓の 中に配置しなければならない。pack コマンドでボタン名を列挙して、こ れをたて 1 列に並べる。-fill x というのは「ボタンの幅に不揃いがあっ た場合には一番広いものに合わせてそろえる」という指定である。

このファイル launch を「chmod ugo+x launch」で実行可能にしてお くものとする。すると、launch をコマンドとして実行させると図 9 のよ うな窓ができる。そして、この窓の中のボタンをつつくことで時計などを

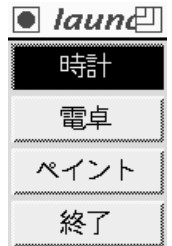

図 9: Tcl/tk の例題 (1)

出す事ができる。また終了ボタンをつつくと launch コマンドは終了して この窓は消える。

改めてこのプログラムを見ると、Pascal やシェルのプログラムとはだ いぶ違っている。そもそも、このプログラムはひたすら「部品をならべて いる」だけであって、普通のプログラムのように入力したり出力したりす る部分も制御の流れも実行もなさそうに見える。

実は入力はあるので、それはユーザが「ボタンを押す」ことで行われ る。しかしボタンが押された時の細かい処理はボタンという部品の機能と して予め用意されているので、わざわざ書かなくてもよい。そして、各ボ タンが押されたときの機能の本体は「-command ...」の部分に「バラバ ラに」書かれていて、ボタンを押すという動作 (事象、イベント) があっ た時個別に実行される。このようなスタイルを「イベントドリブン」とい い、GUI プログラミングに固有のスタイルである。

演習 1 launch の例題を打ち込んで動かしてみよ。また、好みに応じて起 動するプログラムを変更したり増やしたりしてみよ。気に入ったら ~/bin に置いてどこからでも使えるコマンドにしてみよ。

### 3.3 様々な GUI 部品

先の例題では「ボタン」しか使わなかったが、Tcl/tk には多数の GUI 部品が備わっている。「widget」というデモプログラムを動かすと、これ らを一通り見ることができる。

ここでは次の例題として、図 10 のような窓ができて、oclock のオプ ションを色々調整した上で起動できる、というのをやってみる。ここには、 先に出てきたボタンの他に label(ただの表題)、scale(スライドレバー)、 checkbutton(チェックボックス)、radiobutton(選択ボックス) が使われて いる。

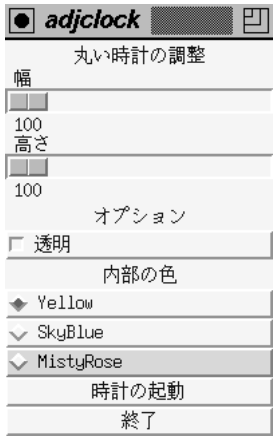

図 10: Tcl/tk の例題 (2)

```
#!/usr/local/bin/wish4.0 -f
label .lab1 -text "丸い時計の調整"
scale .scl1 -label "幅" -from 100 -to 600 -orient horizontal -length 200
scale .scl2 -label "高さ" -from 100 -to 600 -orient horizontal -length 200
label .lab2 -text "オプション"
checkbutton .chk1 -text "透明" -variable trans -anchor w
label .lab3 -text "内部の色"
radiobutton .rad1 -text Yellow -value yellow -variable color1 -anchor w
radiobutton .rad2 -text SkyBlue -value SkyBlue -variable color1 -anchor w
radiobutton .rad3 -text MistyRose -value MistyRose -variable color1 \
  -anchor w
set color1 yellow
button .btn1 -text "時計の起動" -command {
  set geom "[.scl1 get]x[.scl2 get]"
  if { $trans } {
    exec oclock -transp -bg $color1 -geom $geom &
  } else {
    exec oclock -bg $color1 -geom $geom &
  }
}
button .btn2 -text "終了" -command "exit 0"
pack .lab1 .scl1 .scl2 .lab2 .chk1 .lab3 .rad1 .rad2 .rad3 \
  .btn1 .btn2 -fill x
```
まず.lab1 は label で、単に「丸い時計の調整」という表題を表示するだ けのものである。次に時計の幅と高さに対応する.scl1、. scl2 という scale を用意する。それぞれ、表題は「幅」「高さ」とし、値の調整範囲は 100~600 として、水平方向に動かし長さ 200 ドットとする。

次に「オプション」という表題の後に.chk1 という checkbutton を作る が、これは「透明」というラベルを持つ。チェックボタンはその上を 1 回 クリックするごとに on/off が切り替わる。現在 on か off かは変数 trans に 入るようにする。美観上、ボックスが左 (画面の上を北とすると West 方 向) に揃うようにする。

次に「内部の色」という表題の後に、.rad1~3 という checkbutton を 用意する。これらは Yellow/SkyBlue/MistyRose という名前を持ち、押 されるとそれぞれ yellow/SkiBlue/MistyRose という値を変数 color1 に入 れる。これらのボタンも左に揃える。最初は color1 を yellow に設定して おく。

次に時計の起動ボタンだが、今度はボタンが押された時の処理が長いの

で処理を「{ }」で囲んで複数行に分けて書く。まず変数 geom に「幅 x 高さ」の形の文字列を入れるが、幅や高さの値は.scl1 と 2 に対して get 命令を実行して埋め込む。([...] は命令を実行してその値をそこに埋め 込む働きがある。) その後、if 文で trans が on か off かにより枝分かれし、 oclock を exec で起動するが、その際ここまでに設定したオプションをそ れぞれ指定しておく。

終了ボタンはさっきと同じ。そして、これまでの部品を全部上から順番 に詰めていく。どうですか、ちょっと長いけれどこれくらいなら読めるで しょう? そして、起動ボタンの処理で分かるように tcl/tk というのもちゃ んと言語らしく判断の枝分かれができる。(今回は説明しないが手続きや ループもちゃんとある。)

## 3.4 部品の配置

GUI プログラムでは部品を美しく配置することも重要である。ここま ででは全部の部品をたて 1 列に並べていたが、それだけではいまいちです ね? もっと美しく配置するために、frame(枠) というものを使う。枠の中 にはこれまでの窓全体と同様に部品が詰められ、その枠全体をさらに窓の 中に詰めることができる。例題として、メールを送信するツール (図 11) を示す。

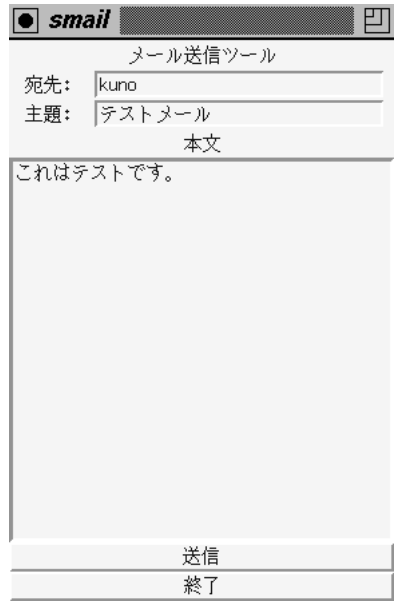

図 11: Tcl/tk の例題 (3)

ここでは、entry(1 行だけ入る入力欄) と text(複数行が入る入力欄) を 利用している。そこで、宛先と主題の入力欄の左側にラベルがついている のに注目されたい。つまり、ラベルと入力欄を左右に並べて、それをこれ まで同様上から順に詰めているわけである。プログラムは次の通り。

```
#!/usr/local/bin/wish4.0
label .lab0 -text "メール送信ツール"
frame .f1
label .lab1 -text "宛先:"
entry .ent1 -relief sunken -textvariable dest -width 30
pack .lab1 .ent1 -in .f1 -side left -expand 1
frame .f2
label .lab2 -text "主題:"
entry .ent2 -relief sunken -textvariable subj -width 30
pack .lab2 .ent2 -in .f2 -side left -expand 1
label .lab3 -text "本文"
text .txt1 -width 40 -height 20 -relief sunken -bd 3
button .btn1 -text "送信" -command {
  exec mail -s $subj $dest <<[.txt1 get 1.0 end]
}
button .btn2 -text "終了" -command "exit 0"
pack .lab0 .f1 .f2 .lab3 .txt1 .btn1 .btn2 -fill x
```
つまり、.f1や.f2という枠を予め用意しておき、そこの中にlabelとentry を横につめている。-side left は左からつめること、-expand 1 は幅が 足りない場合に引き延ばしを行なうことを示す。次に entry と text の使 い方だが、entry では単に「へこんだ形」「値はこの変数」「幅は何文字」 のみ指定している。text では加えて「高さは何文字」「ふちの幅は何ドッ ト」も指定している。これらの上でマウスボタンをクリックして入力する とテキストが打ち込める。(Control-\を使えば漢字も打ち込める。ただ しローマ字モードから出るには Shift-Space。) 最後に送信ボタンだが、 ここでは mail コマンドを exec で実行してメールを送信するが、それに対 してテキスト入力欄.txt1 の内容を最初 (1.0) から最後までまとめて取り 出したものを標準入力から与えている。これにより入力欄の内容がメール として送れることになる。

ほんのさわりだけだったが、tcl/tk を使うと「部品を組み合わせて」そ れらしい GUI プログラムの外観が作れること、またそのプログラム固有 の動作はごく簡単ながらプログラミング言語と同様にして記述できること を理解いただけたかと思う。

# A 最後の課題 14A、14B

では最後の課題です。といって、当日ぶんの 14A はアンケートのみで すので、先に 14B の説明をします。実はこれは「お楽しみ」でこれまで に皆様が達成した「成果」を公表し、部門別に投票して上位入賞者には ボーナス点を差し上げる、というものです。部門としては次のものを用意 しました。この中から最大 3 部門までエントリして結構です。

- A. プログラムによるお絵描き部門: レポート 1R のために作成した絵 の美しさを競うものです。この部門にエントリする場合には、(もう 絵はできているでしょうから)「エントリする」と表明するだけで 一番楽ですが、ただしレベルも高いので入賞は容易ではないでしょ う。この部門にエントリする場合は WWW/report1r.gif があれば OK です。
- B. xpaint か idraw によるお絵描き部門: プログラムではなく、xpaint か idraw で描いた絵の出来を競うものです。この部門に参加する場 合には、描いた絵を (idraw の場合は xv で GIF に変換してから) WWW/report14b.gif に入れてください。
- C. Web ページ部門: 自分のホームページ以下の構成や内容の出来を競 うものです。これはエントリを表明すれば場所は分かりますから。
- D. CGI部門: 面白いCGIのページを作ってその出来を競うものです。こ れにエントリする場合は、どのページかをメールで教えてください。
- E. アニメーション部門: プログラムによる MPEG アニメーションを作 成して、その出来を競うものです。これにエントリする場合は、で きた MPEG ファイルを WWW/report14e.mpg という名前で置いて ください。
- F. LaTeX 部門: JLaTeX で美しい文書を作成して、その出来と内容の よさを競うものです。文書の内容は、この科目でやった事柄のどれ かがテーマになっていれば結構です。これにエントリする場合は、 できた文書を dvi2ps で PostScript に変換し、WWW/report14f.ps に置いてください。
- G. 弁論部門: 「情報処理のような科目は自分にとって有用である」「無用 である」のいずれかの立場に立ってその理由をニュース上で主張し、 議論を行ない、説得力のある弁論を競うものです。もちろん、人気投 票ですから「無用である」の立場に立ったからといって採点が不利に なることはありません。グループはkomaba.lectures95.jousho.kuno-2 を使用し、「Subject:」は「Report14G」としてください。また、自

己の主張だけでなく他人の主張への反論も (フォローアップ機能に より) 必ず行なってください。

いずれの部門も、文系ならではのセンスを期待していますので。

エントリの決定は今週中に行ない、(新たに何か作ったり手持ちのを直 したり、ニュースで議論するなどの) 内容の作成は 2 月 20 日までに行なっ てください。その後ただちに投票に入りますので、必ず投票してください ね (その方法は Web ページで掲示します)。なお、エントリ数があまりに 少ない部門は参考出品扱いとし、人気投票はなくしてエントリした人に等 しくボーナス点をあげます。何かあれば Web ページで掲示します。その 他質問があればいつでもメールでどうぞ。

では最後に本日の課題 14A ですが、ニュースグループkomaba.lectures95.jousho.kuno-2 に以下のアンケートの回答を投稿してください。Subject: は「Report 14A」 とすること。期限は今週中とします。

- Q1. 14B の人気投票ではどの部門にエントリしますか (最大 3 部門まで エントリできます)。
- Q2. 本日見聞したアシストカルク、S、Mathematica、Tcl/tk について どのような印象/感想を持ちましたか。
- Q3. この科目全体を通じた感想を述べてください。特に、来年同様の科 目を実施するとしたら (運用面、内容とも) どのような点は引き継 ぎ、どのような点はどう変更したらいいと思うかアドバイスしてく ださい。

なお、私は今後駒場に来ることはまずありませんので、紙のレポートの提 出は本日以降はできません。メールとニュースは自分の職場から見られま すので、皆様の意見をうかがうのを楽しみにしています。では、半年間ど うもありがとうございました。